*راجع دليل سالمة املنتج لالطالع عىل بيانات السالمة. استكمل دليل املالك املتاح عىل اإلنرتنت*

### **املسافات الخالية حول الفرن**

A. اترك مسافة خالية مبقدار بوصتني عىل األقل )5.1 سم( حول الجزء العلوي من الفرن. حيث يساعد تدفق الهواء السليم حول الفرن في تبريد الأجزاء الكهربائية. وفي حال تقييد تدفق الهواء، مكن ألا يعمل الفرن على النحو اللائق أو يتسبب ذلك في تقصير عمر الأجزاء الكهربائية.

- B. ال توجد متطلبات خاصة برتك مساحة خالية خلف الفرن.
- C. اترك مسافة خالية مقدارها نصف بوصة )1.27 سم( عىل األقل حول جوانب الفرن.
- D. ركّب الفرن بحيث ترتفع قاعدته عن األرض مسافة 3 أقدام )91.5 سم( عىل األقل.

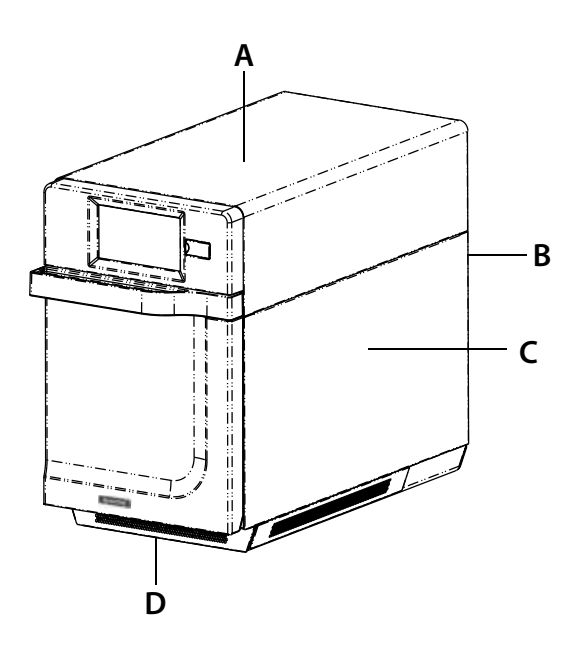

### **أساسيات العناية والتنظيف**

### *ارجع إىل دليل املالك للحصول عىل التعليامت والتوصيات الكاملة )متاح عىل شبكة اإلنرتنت(*

احرص عىل ارتداء قفازات ونظارات واقية

استخدم دامئًا مواد التنظيف املوىص بها: *منشفة رطبة، وسادة تجفيف بالستيكية ، منظف فرن )10CL )ودرع ACP الواقي للفرن .(SHN ·)* 

دع الفرن واألدوات تربد قبل التنظيف

ال تستخدم منتجات التنظيف الكاوية

ُينع استعامل أجهزة تنظيف تعتمد عىل ضغط املاء

ال ترشّ محلول التنظيف يف الثقوب.

## **تشغيل الفرن**

### **شغّل الفرن، وابدأ التسخني املسبق**

ميكن ضبط هذا الفرن عىل درجة حرارة التسخني املسبق بني 200 درجة فهرنهايت (٩٥ درجة مئوية) و ٥٢٠ درجة فهرنهايت (٢٧٠ درجة مئوية).

> .1 يجب توصيل الفرن مبأخذ الطاقة الكهربائية. *ًا(.* )*ستظهر الشاشة يف "وضع االستعداد" يف غضون 30 ثانية تقريب*

- ٢. المس رمز "التشغيل" الأخضر
- .3 سوف تظهر درجة حرارة التسخني املسبق عىل شاشة العرض.

املس مفتاح التشغيل مرة أخرى لقطع التسخني املسبق، أو املس رمز القامئة األزرق للوصول إىل القامئة الرئيسية وخيارات املستخدم.

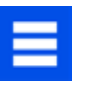

### **الطهي بعنارص القامئة املربمجة مسبقاً**

- .1 بعد التسخني املسبق للفرن إىل درجة الحرارة املطلوبة، افتح باب الفرن، ثم ضع الطعام فيه واغلق الباب
- .2 ّمرر الختيار صنف الطعام املطلوب من القامئة، واملس صنف الطعام الذي ترغب يف طهيه. ستبدأ دورة الطهي، وستُظهر الشاشة زمن الطهي المتبقي.

**مالحظة:** *ُ إذا م ِّكن "تحذير التسخني املسبق" )إعدادات املستخدم املخصصة( وكانت درجة حرارة التسخني املسبق مختلفة عن درجة حرارة التسخني املسبق االفرتاضية، فسيقطع نظام التحكم دورة الطهي.*

٣. في نهاية دورة الطهي، يصفّر الفرن، ويعرض رسمًا متحركًا. استخدام قفازات الفرن و/أو محراكًا لإزالة الطعام بعناية من الفرن.

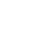

### **الطهي اليدوي**

**مالحظة: يجب متكني "الطهي اليدوي" يف خيارات املستخدم** )*انظر الصفحة رقم 6*(

استخدم الطهي اليدوي عند الرغبة في إدخال زمن محدد ومستويات معينة لطاقة الطهي. وهو مفيد جدًا عند جناية. فتحت من قطهي هي 99:19 (١٠٠ دقيقة و ١٣ ثانية). يكن ضبط الميكروويف والمروحة إلى مستويات طاقة ضمن المجال ٠٠٠٠٠٪.

*مالحظة: ً ميكن أيضا إنشاء وصفات وتحريرها باستخدام تطبيق الربمجةACP.*

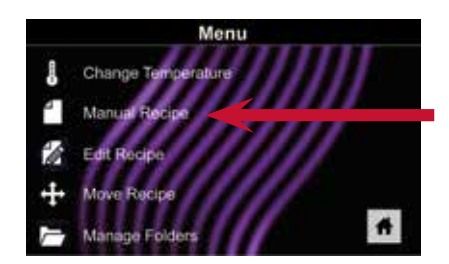

### .1 بعد التسخني املسبق للفرن املس رمز القامئة األزرق.

*مالحظة: لضامن وصول الفرن إىل درجة الحرارة املطلوبة قبل أن تبدأ دورة الطهي، قم بتمكني "تحذير التسخني املسبق" يف خيارات املستخدم.*

- .2 املس خيار*"وصفة يدوية"*.
- .3 لتغيري **درجة حرارة الطهي** للوصفة، املس رمز درجة الحرارة عىل اليسار، و أدخل درجة حرارة جديدة. سوف تظهر اثنتان من درجات الحرارة المستخدمة بصورة متكررة للتحديد السريع. املس عالمة االختيار الخرضاء بعد إدخال درجة حرارة.
	- .4 للمرحلة ،1 أدخل **زمن الطهي** بلمس مربع إدخال الزمن. سوف تظهر لوحة أرقام. أدخل زمن الطهي املطلوب. املس رمز "موافق".
- .5 حدد**طاقة امليكروويف** املطلوبة بلمس مربع إدخال طاقة امليكروويف. اخرت من الخيارات نسبة تتراوح بين ٢٠٠-٢١٪.
- .6 حدد **رسعة املروحة** املطلوبة بلمس مربع إدخال رسعة املروحة. اخرت من الخيارات نسبة ترتاوح بني  $\chi$ \ $\cdots$  $\chi$ .
	- .7 كرر الخطوات من 6-4 لكل مرحلة من مراحل الطهي، إذا كانت تلزم أكرث من مرحلة الطهي.

*مالحظة: للحفظ دون الطهي أوال،ً املس رمز الحفظ. اتبع اإلرشادات يف الصفحة التالية.* 

٨. افتح باب الفرن وضع الطعام في الفرن. المس رمز علامة الاختيار الخضراء للبدء في الطهي.

مبجرد أن تكتمل دورة الطهي، افتح الباب واستخدم قفازات الفرن و/أو محراكًا إلزالة الطعام بعناية. ستعود شاشة العرض إلى شاشة الإدخال اليدوى. انظر التعليمات في الصفحة التالية لحفظ عنصر القامُة من الطهي اليدوي وتحريره.

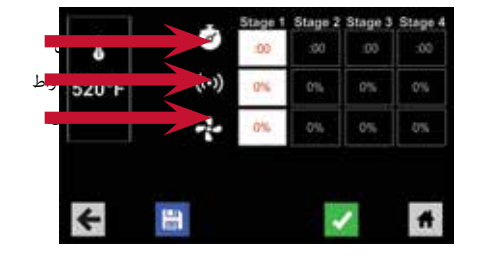

å

520°F

 $\frac{1}{\sqrt{2}}$ 

 $\frac{1}{2}$ 

**A** m

*مالحظة: للقوائم األكرب، واألكرث تعقيدا،ً قد يكون من األسهل إنشاء القوائم وتحريرها باستخدام تطبيق برمجة ACP. للحصول عىل إرشادات مفصلة، الرجاء زيارة:* 

Menu

Change Tam

Ma

#### **acpsolutions.com/oven-**

**/programming**

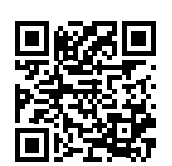

### **حفظ عنرص قامئة من الطهي اليدوي:**

- .1 لحفظ اإلعدادات وإنشاء عنرص قامئة، املس رمز الحفظ األزرق
- ٢. اختر لون خلفية ورمزًا أو صورة لتخصيص عنصر القامًـة. المس السهم الأمِن للانتقال إلى الشاشة التالية.
	- .3 َس ّم الوصفة واملس عالمة االختيار الخرضاء للحفظ.

٤. لإعادة تنظيم عناصر القامُة، ميكنك لمس تلك العناص العناص وسحبها. المس علامة الاختيار الخضراء لإكمال هذه الخطوة وحفظ عنصر القامُة.

### التحرير اليدوي لعنصر موجود في القا<del>م</del>ُة:

- .1 املس رمز القامئة األزرق يف الجزء السفيل من الشاشة.
	- .2 املس خيار *"تحرير وصفه"*.

٣. المس الوصفة المطلوب تحريرها. سينقلك عنصر التحكم على الفور إلى شاشة التحرير اليدوي، حيث تستطيع مراجعة إعدادات الطهي.

**لحذف عنرص القامئة***، املس رمز سلة املهمالت الربتقايل. املس عالمة االختيار الخرضاء للتأكيد، أو املس "X "إلغالق.*

.4 *مالحظة: َّ تخط الخطوة إذا كنت ال تريد طهي أي يشء.* 

افتح باب الفرن وضع الطعام في الفرن. المس رمز علامة الاختيار الخضراء لبدء الطهي باستخدام إعدادات عنصر القامُة املنقحة. ستعود شاشة العرض إىل شاشة اإلدخال اليدوي يف نهاية دورة الطهي.

0. المس رمز السهم الأيمن لحفظ أي تغييرات طرأت على إعدادات الطهي وانتقل إلى الشاشة التالية.

٦. إذا رغبت في ذلك، فاختر لون خلفية مختلفًا. المس السهم الأمن لاختيار صورة في الشاشة التالية. المس السهم األمين مرة أخرى لالنتقال إىل الشاشة التالية.

٧. إذا رغبت في ذلك، فغيّر اسم الوصفة. المس علامة الاختيار الخضراء لحفظ عنصر القامُة.

### **نقل وصفة يدويا:ً**

- .1 املس رمز القامئة األزرق يف الجزء السفيل من الشاشة.
	- .2 املس خيار*"نقل وصفه"*.
- ٣. المس الوصفات، واضغط عليها مطولًا، واسحبها إلى الشاشة

**نقل وصفه إىل مجلد:** املس الوصفة، واضغط عليها مطولً ، واسحبها إىل املجلد.

**نقل وصفة خارج مجلد:** املس الوصفة، واضغط عليها مطولً ، واسحبها إىل أعىل الشاشة

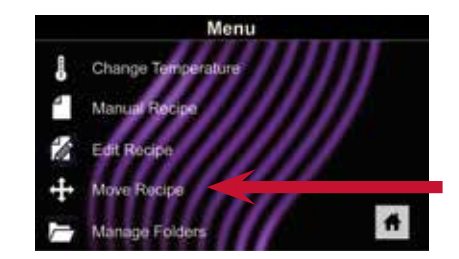

قطعة رقم ٢٠٢١٧٦٠٣ (Part No. 20217608) التعليمات الأصلية (Original Instructions)

 $\ddot{\phantom{0}}$ 

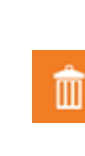

H

 $\frac{1}{2}$ 

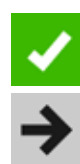

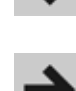

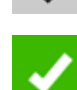

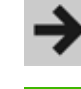

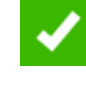

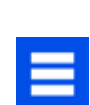

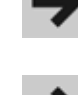

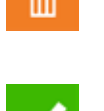

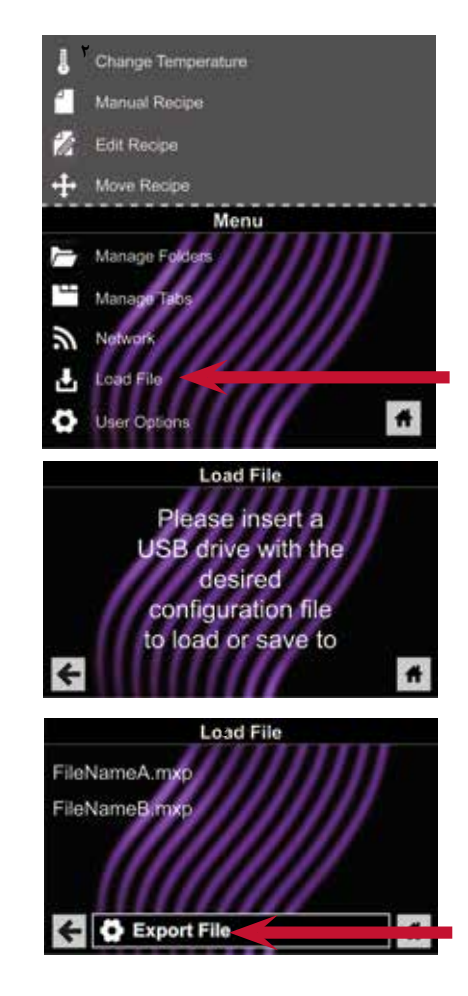

*تنبيه: سيؤدي تحميل ملف جديد إىل استبدال العنارص املوجودة يف الفرن. ولضامن عدم فقد العنارص ، انسخ أوالً امللفات االحتياطية من خالل التصدير إىل محرك أقراص USB.*

## **تصدير القامئة عن طريق محرك أقراص محمول USB**

- .1 املس رمز القامئة األزرق يف الجزء السفيل من الشاشة.
	- .2 ّمرر ألسفل واملس خيار *"تحميل امللف"*
- .3 عند املطالبة، أدخل محرك األقراص املحمول يف منفذ USB
	- .4 عند املطالبة، حدد "تصدير ملفات".
		- ستظهر شاشة "نسخ امللفات".
	- **ال** ِ تزل محرك األقراص املحمول USB حتى تظهر شاشة "نجاح".

.5 ِ مبجرد نسخ امللف، املس رمز "الصفحة الرئيسية" للعودة إىل الشاشة الرئيسية. أز ّ ل محرك األقراص املحمول USB.

سيتم تحميل الإعدادات وعناصر القامُة على محرك أقراص USB المحمول وتكون جاهزة للمشاركة و فتحها في تطبيق برمجة ACP.

## **افتح القامئة يف تطبيق برمجة ACP**

*مالحظة:للحصول عىل تعليامت أكرث شموال،ً انظر دليل مستخدم تطبيق برمجة ACP عىل اإلنرتنت*

- .1 أدخل محرك األقراص املحمول يف منفذ USB عىل الحاسوب.
	- .2 افتح تطبيق برمجة ACP

.3 حدد "ملف،" ثم "فتح". انتقل إىل محرك األقراص املحمول. حدّد ملف القامًة وافتحه.

### **استورد القامئة عن طريق محرك األقراص املحمول USB**

- .1 املس رمز القامئة األزرق يف الجزء السفيل من الشاشة.
	- .2 ّمرر ألسفل واملس خيار *"تحميل امللف"*

*تنبيه: سيؤدي تحميل ملف جديد إىل استبدال العنارص املوجودة عىل الفرن. ولضامن عدم فقدان العنارص، ميكنك أوالً نسخ امللفات االحتياطية من خالل إرسالها إىل محرك أقراص USB.*

- .3 عند املطالبة، أدخل محرك األقراص املحمول يف منفذ USB
	- .4 املس امللف املطلوب تحميله.
- 

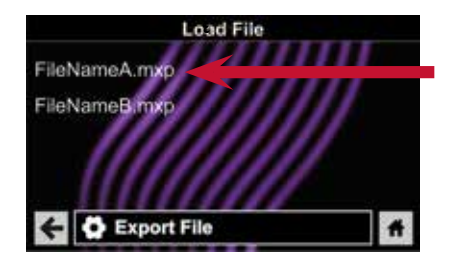

.5 مبجرد تحميل امللف، املس رمز "الصفحة الرئيسية" للعودة إىل الشاشة الرئيسية. سيتم تحميل الإعدادات وعناص القامُة الآن لتكون جاهزة للاستخدام.

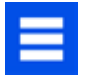

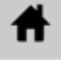

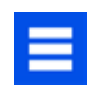

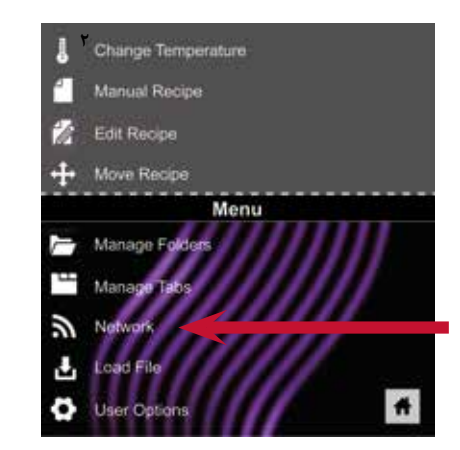

### **ربط الفرن بالشبكة:**

- .1 املس رمز القامئة األزرق يف الجزء السفيل من الشاشة.
	- .2 املس خيار *"شبكة"*.
	- .3 اتصل بالشبكة باستخدام كبل إيرثنت أو واي فاي:

### **لالتصال عرب واي فاي:**

- ّمكن ميزة واي فاي بلمس خيار "تشغيل".
- حدد شبكة واي فاي املطلوبة. أدخل كلمة مرور الشبكة. إذا مل تظهر الشبكة عىل الفور، فاملس "بحث" لتحديد موقع شبكة واي فاي.

### **لالتصال عرب اإليرثنت:**

 تأكد من توصيل كبل اإليرثنت يف الجزء الخلفي من الفرن ومقبس الحائط. إذا لزم الأمر، استخدم الزردية لإزالة المكونات البلاستيكية برفق من منفذ الإيثرنت على الجانب الأيمن من الفرن. أدخل كبل الايثرنت.

### **وصل الحاسوب بالفرن عن طريق واي فاي/إيرثنت:**

.1 ِصل الحاسوب بالشبكة نفسها وأدخل كلمة املرور.

.2 سوف يظهر عنوان IP عىل لوحة التحكم بالفرن مبجرد اتصاله بالشبكة. افتح نافذة متصفح اإلنرتنت على الحاسوب واكتب عنوان IP <del>م</del>امًا كما يظهر على شاشة الفرن.

.3 قم بإدخال معلومات تسجيل الدخول الخاصة بك:

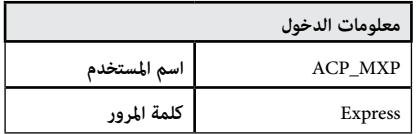

### .4 الفرن و الحاسوب متصالن اآلن.

### **نقل معلومات الوصفة عن طريق واي فاي/إيرثنت:**

.1 بعد توصيل الحاسوب بالفرن و وتسجيل الدخول، انقر فوق عالمة التبويب "تحميل وصفات" يف نافذة املتصفح.

*تنبيه: سيؤدي تحميل ملف جديد إىل استبدال العنارص املوجودة عىل الفرن. ولضامن عدم فقدان العنارص، ميكنك أوالً نسخ امللفات االحتياطية من خالل إرسالها إىل محرك أقراص USB.*

٢. حمّل ملف القامُة باتباع الإرشادات التالية على صفحة ويب. المس رمز التشغيل الأخضر.

.3 مبجرد تحميل امللف بالكامل، سوف تظهر رسالة تقول *"تحميل ناجح!"* سيتم استرياد الوصفات عندما يدخل الفرن في وضع الاستعداد".

> ter **Il** believeinat. **Also** п Upk **Upload New Recipes to Oven**

> > قطعة رقم ٢٠٢١٧٦٠٣ (Part No. 20217608) التعليمات الأصلية (Original Instructions)

٤. لتشغيل الفرن خلال وضع الاستعداد، المس رمز الصافة الأخضر. وسوف يبدأ يبرد الفرن. المس رمز الإيقاف الأحمر للعودة إلى الشاشة الرئيسية. سيتم تحميل عناصر القائمة والإعدادات لتكون جاهزة لالستخدام.

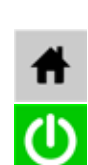

.ACP, Inc (2019) ۲۰۱۸© 52404 Cedar Rapids, IA 52404

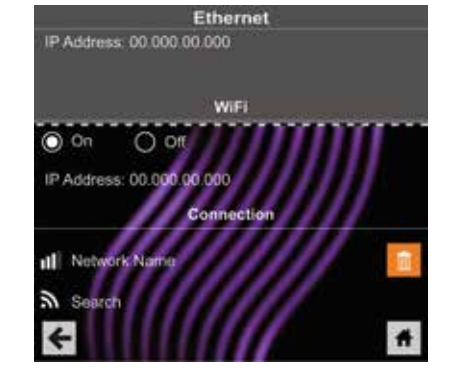

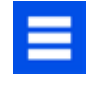

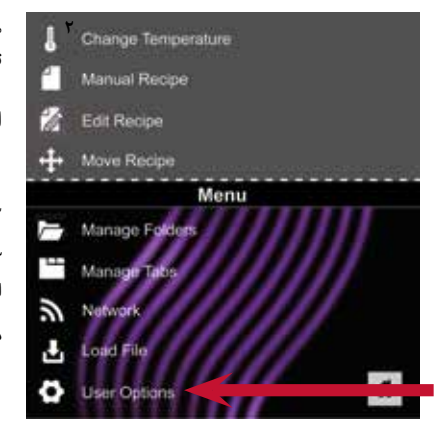

**2** هناك العديد من الخيارات التي ميكنك تغيريها لتخصيص تشغيل الفرن لعملك. ويبني الجدول أدناه هذه الخيارات؛ **تظهر إعدادات املصنع بخط غامق.**

### **الوصول إىل خيارات املستخدم وتعديلها:**

- .1 املس رمز القامئة األزرق يف الجزء السفيل من الشاشة.
	- .2 ّمرر ألسفل واملس لتحديد *"خيارات املستخدم".*
	- .3 استخدم هذه القامئة لتعديل إعدادات الفرن.
	- المس السهم الأيسر للعودة إلى القامُة بعد إجراء كل تغيير.

*مالحظة: ً ميكنك أيضا إجراء تغيريات عىل خيارات املستخدم باستخدام تطبيق برمجة ACP.*

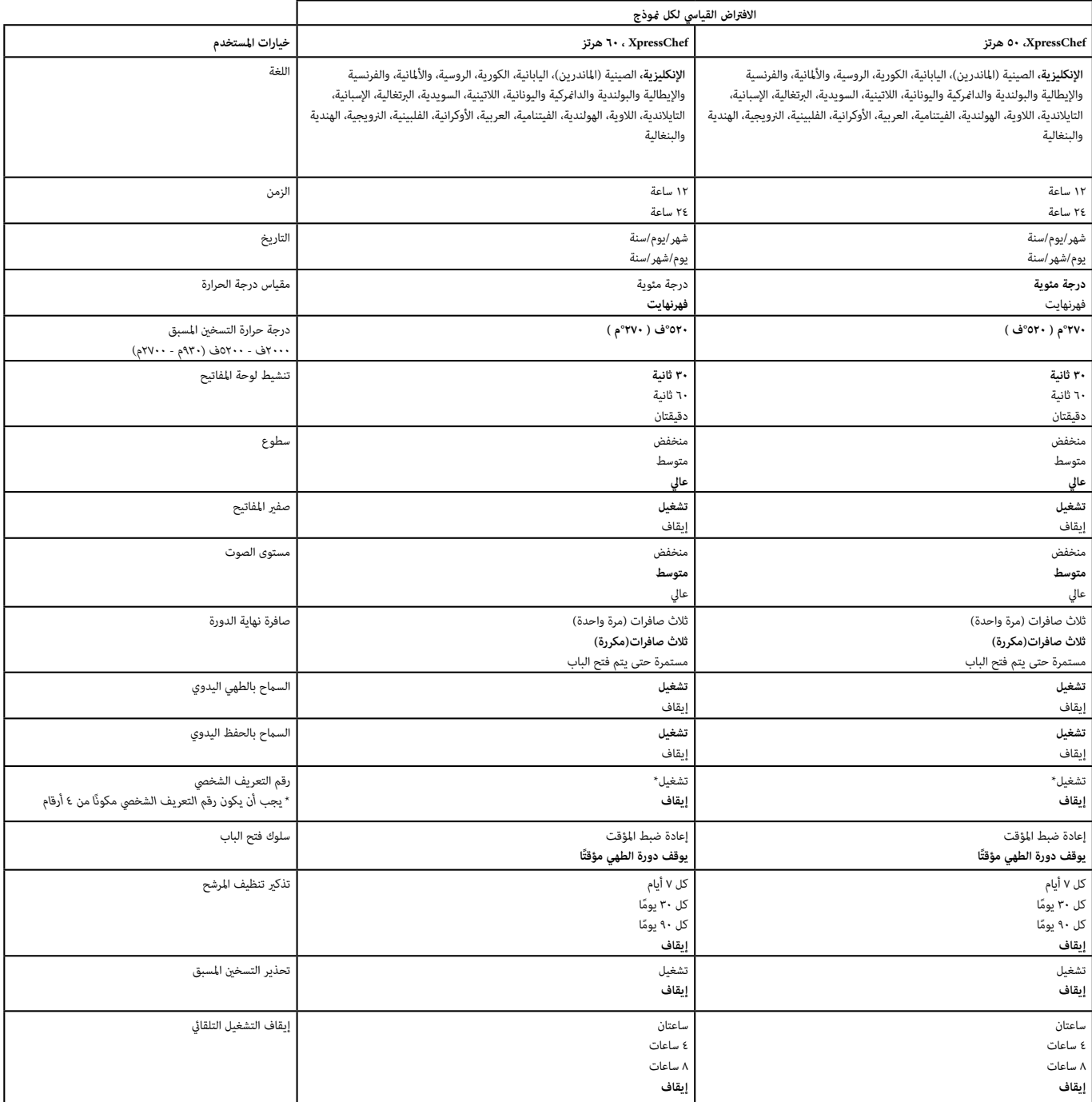

E<br>F

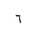

*Refer to Product Safety Manual for Safety Statements. Complete Owner's Manual available online*

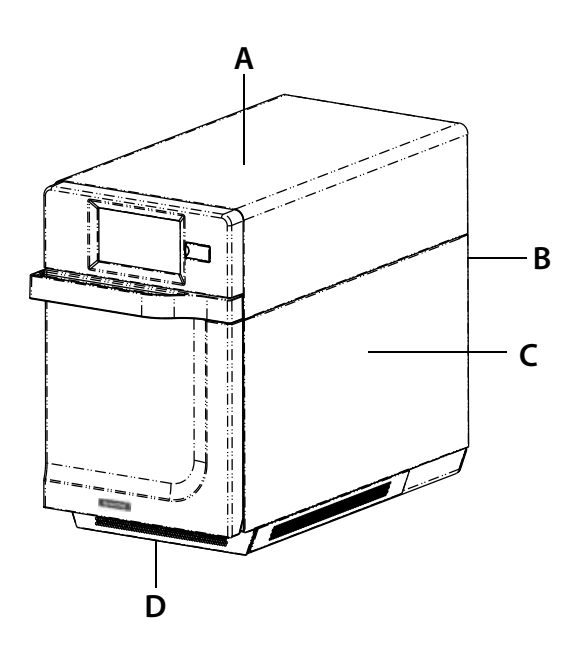

## Oven Operation Turn the Oven On, Preheat

This oven can be set to a preheat temperature between 200°F (95°C) and 520°F (270°C).

- 1. Oven must be plugged in. (*Screen will power on to "Standby mode" within approximately 30 seconds.)*
- 2. Touch the green power icon
- 3. The preheat temperature of the oven will appear in the display.

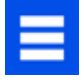

Touch the power key again to interrupt preheating, or touch the blue menu icon to access main menu and user options.

## Oven Clearances

- A. Allow at least 2" (5.1 cm) of clearance around top of oven. Proper air flow around oven cools electrical components. With restricted air flow, oven may not operate properly and life of electrical parts is reduced.
- B. There is not an installation clearance requirement for the back of the oven.
- C. Allow at least 1/2" (1.27 cm) of clearance around sides of oven.
- D. Install oven so oven bottom is at least 3 feet (91.5 cm) above floor.

## Care and Cleaning Basics

*Refer to Owner's Manual for complete instructions and recommendations (available online)*

**DO** wear protective gloves and glasses

**DO** always use recommended cleaning supplies: *Damp towel, plastic scouring pad, ACP Oven Cleaner (CL10) and ACP Oven Shield Protectant (SH10).*

- **DO** allow oven and tools to cool before cleaning
- **DO NOT** use caustic cleaning products

**DO NOT** use water pressure style cleaning systems

**DO NOT** spray cleaning solution into perforations.

## Cooking with Preprogrammed Menu Items

- 1. After oven has preheated to desired temperature, open oven door, place food in oven and close door
- 2. Scroll to choose desired food item from menu and touch the food item you wish to cook. The cook cycle will begin and screen will show remaining cook time.

**Note:** *If "Preheat Warning" is enabled (customized user setting) and preheat temperature differs from default preheat temperature, the control will interrupt cook cycle.*

3. At the end of the cooking cycle, the oven beeps, and displays animation. Use oven mitts and/or paddle to carefully remove food from oven.

## Manual Cooking

## **Note: "Manual cooking" must be enabled in user options** (*see page 6*)

Use manual cooking when a specific entered time and cooking power levels are desired. It's very useful when you are experimenting with new food items. Maximum cook time is 99:99 (100 minutes and 13 seconds). Microwave and Fan can be set to power levels between 0-100%.

*Note: You may also create and edit recipes using the ACP Programming Application.*

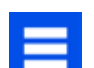

1. After oven has preheated touch blue menu icon.

*Note: To guarantee that oven reaches the desired temperature before the start of cook cycle, enable "Preheat Warning" in user options*

- 2. Touch the *"Manual Recipe"* option.
- 3. To change **cooking temperature** for recipe, touch temperature icon on the left, and input new temperature. Two frequently used temperatures will appear for quick selection. Touch green check mark after inputting a temperature.
- 4. For Stage 1, enter **cooking time** by touching time entry box. A number pad will appear. Enter the desired cook time. Touch the "OK" icon.
- 5. Select desired microwave power by touching microwave powerFan entry box. Choose from options ranging from 0% - 100%.

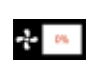

(v) 08

6. Select desired **fan speed** by touching fan speed entry box. Choose from options ranging from 0% - 100%.

7. Repeat steps 4-6 for each cooking stage, if more than one cooking stage is necessary.

*Note: To save without cooking first, touch the save icon. Follow instructions on the next page.* 

8. Open oven door and place food in oven. Touch green check mark icon to begin cooking.

Once the cook cycle is complete, open door and use oven mitts and/or paddle to carefully remove food. The display will return to the manual input screen. See instructions on next page to save and edit menu item from manual cook.

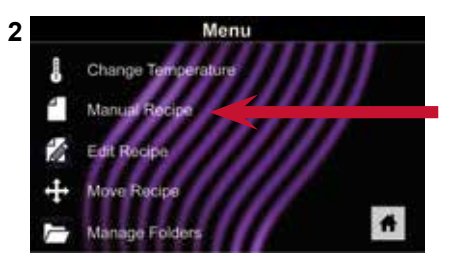

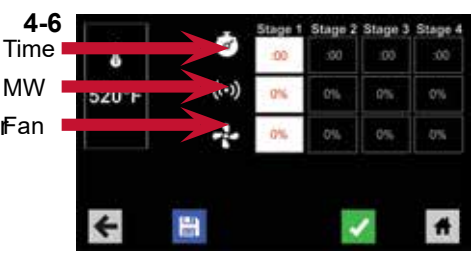

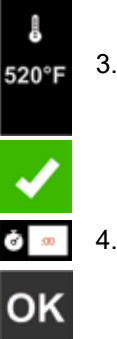

©2019 ACP, Inc. Cedar Rapids, IA 52404

## Save a Menu Item from Manual Cook:

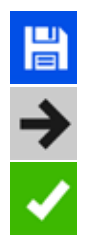

- 1. To save the settings and create menu item, touch the blue save icon
- 2. Choose a background color and icon, or an image to customize the menu item. Touch the right arrow to move to the next screen.
- 3. Name recipe and touch the green check mark to save.
- 4. To reorganize menu items, you may touch, hold and drag them. Touch green check mark to complete this step and save the menu item.

## Manually Edit an Existing Menu Item:

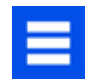

- 1. Touch the blue menu icon at the bottom of the screen.
- 2. Touch the *"Edit Recipe"* option.
- 3. Touch the desired recipe to be edited. The control will prompt you to the manual editing screen, where you may revise the cooking settings.

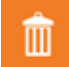

**To delete the menu item***, touch the orange garbage can icon. Touch the green check mark to confirm, or touch the "X" to dismiss.*

4. *Note:Skip this step if you do not want to cook anything.* 

Open the oven door and place the food in the oven. Touch green check mark icon to begin cooking with the revised menu item settings. The display will return to the manual input screen at the end of the cook cycle.

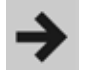

5. Touch the right arrow icon to save any changes made to cook settings and move to the next screen.

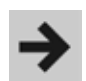

6. If desired, choose a different background color. Touch the right arrow to select an image at the next screen. Touch the right arrow again to move to the next screen.

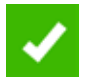

7. If desired, change the name of the recipe. Touch green check mark to save the menu item.

## Manually Move Recipe:

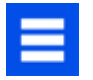

- 1. Touch the blue menu icon at the bottom of the screen.
- 2. Touch the *"Move Recipe"* option.
- 3. Touch, hold, and drag recipes to different locations on the screen

**Move a recipe into a folder:** Touch, hold and drag the recipe to the folder.

**Move a recipe out of a folder:** Touch, hold and drag the recipe to the top of the screen

*Note: For larger, and more complex menus, it may be more manageable to create and edit menus using the ACP Programming Application. For detailed instructions, please visit:*  **acpsolutions.com/ oven-programming/**

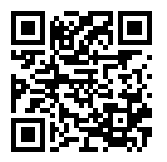

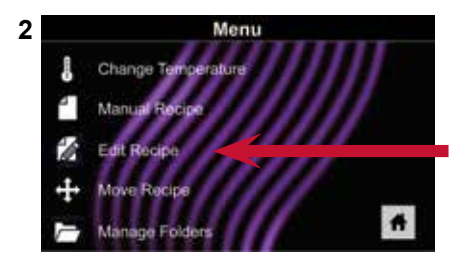

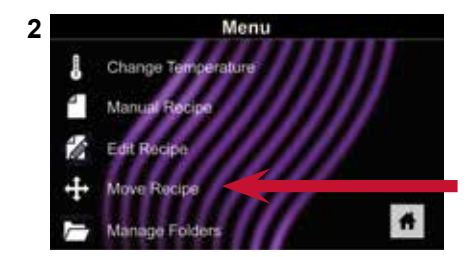

*Caution: Uploading a new file will overwrite existing items on oven. To ensure items are not lost, first backup files by exporting to USB drive.*

## Export Menu via USB Flash Drive

- 
- Touch the blue menu icon at the bottom of the screen.
- 2. Scroll down and touch the *"Load File"* option
- 3. When prompted, insert the flash drive into the USB port
- 4. When prompted, select "Export Files". "Copying Files" screen will appear. Do **not** remove USB Flash Drive until "Success" screen appears.

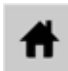

5. Once the file have copied, touch the "Home" icon to return to the main screen. Remove USB Flash Drive. Settings and menu items will be loaded on USB Flash Drive and ready to share or open in ACP Programming Application .

## Open Menu in ACP Programming Application

*Note:For more comprehensive instructions, see ACP Programming Application User Guide online*

- 1. Insert flash drive into USB port on computer.
- 2. Open ACP Programming Application.
- 3. Select "File," then "Open." Navigate to flash drive. Select the menu file and open.

## Import Menu via USB Flash Drive

- 1. Touch the blue menu icon at the bottom of the screen.
- 2. Scroll down and touch the *"Load File"* option

*Caution: Uploading a new file will overwrite existing items on oven.To ensure items are not lost, first backup files by exporting to USB drive.*

- 3. When prompted, insert the flash drive into the USB port
- 4. Touch the desired file to be uploaded.

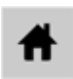

5. Once file has uploaded, touch the "Home" icon to return to the main screen. Settings and menu items will now be loaded and ready to use.

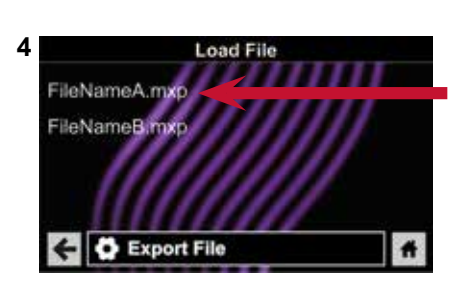

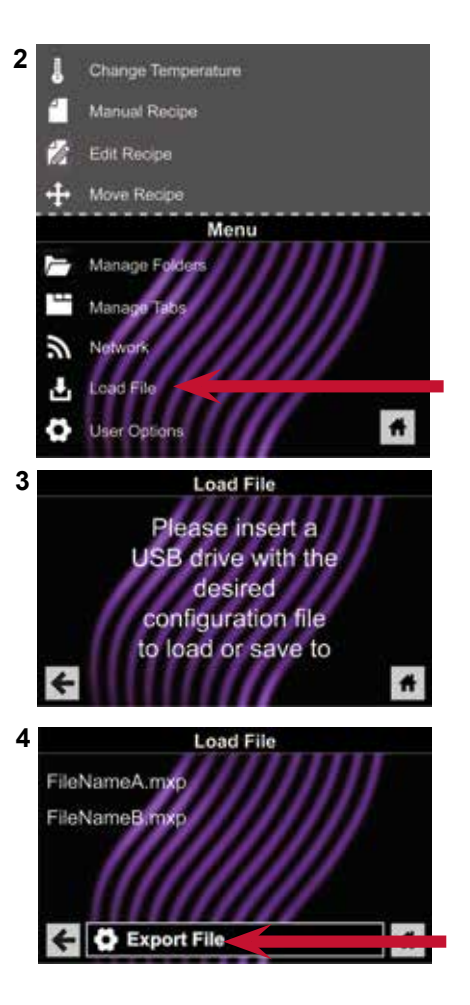

## Connect Oven to Network:

- 1. Touch the blue menu icon at the bottom of the screen.
- - 2. Touch the *"Network"* option.
	- 3. Connect to network using your choice of Ethernet or Wifi:

## To connect via Wi-Fi:

- Enable Wi-Fi capability by touching the "On" option.
- Select the desired Wi-Fi network. Enter the network's password. If the network does not immediately appear, touch "Search" to locate the Wi-Fi network.

## To connect via Ethernet:

Make sure the Ethernet cord is plugged into the back of the oven and wall jack. If necessary, use pliers to gently remove plastic plug from Ethernet port on right rear of oven. Insert Ethernet cable.

## Connect Computer to Oven via Wi-Fi/Ethernet:

- 1. Connect computer to same network and enter password.
- 2. An IP address will appear on oven control once it has connected to the network. Open an internet browser window on computer and type in the IP address exactly as it appears on oven screen.
- 3. Enter your log-in information:

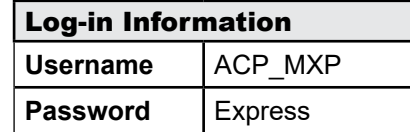

4. The oven and computer are now connected.

## Transfer Recipe Information via Wi-Fi/Ethernet:

1. After connecting the computer to the oven and logging in, click on the "Upload Recipes" tab in browser window.

*Caution: Uploading a new file will overwrite existing items on oven.To ensure items are not lost, first backup files by exporting to USB drive.*

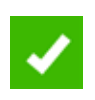

- 2. Upload menu file by following the instructions on web page. Touch the green check mark.
- 3. Once the file has been fully uploaded, a message will appear that says *"Upload Successful!"* The recipes will be imported when the oven enters standby mode."

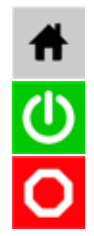

4. To cycle the oven through standby mode, touch the home icon then the green power icon. Oven will begin cooling down. Touch the red stop icon to return to home screen. Menu items and settings will be uploaded and ready to use.

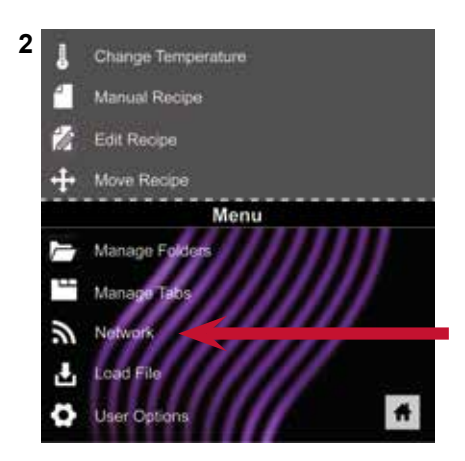

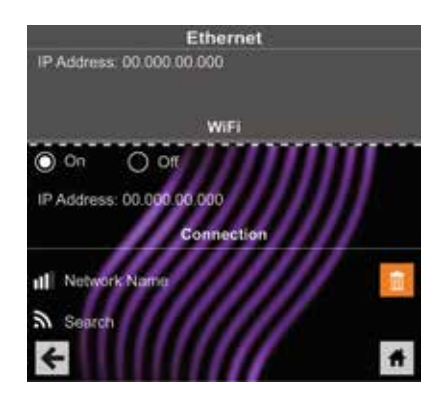

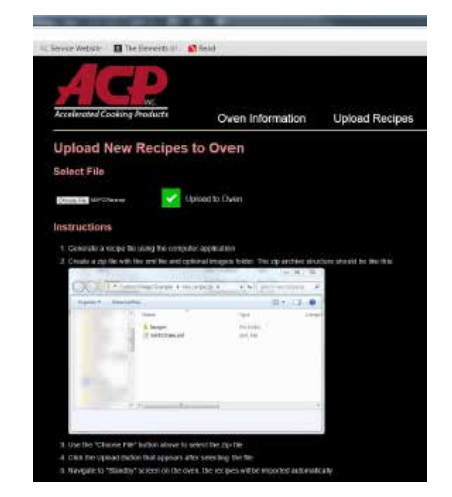

©2019 ACP, Inc. Cedar Rapids, IA 52404

Part No. 20217608 Original Instructions

There are several options you can change to customize the operation of the **2** oven for your business. The table below shows these options; the **factory setting is shown in bold type.**

## Access and Modify User Options:

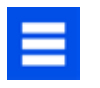

- 1. Touch the blue menu icon at the bottom of the screen.
- 2. Scroll down and touch to select *"User Options."*
- 3. Use this menu to modify oven settings.
	- Touch the left arrow to return to the menu after making each change.

*Note: You may also make user options changes using the ACP Programming Application.*

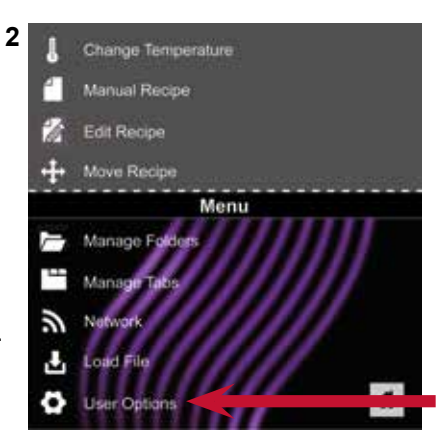

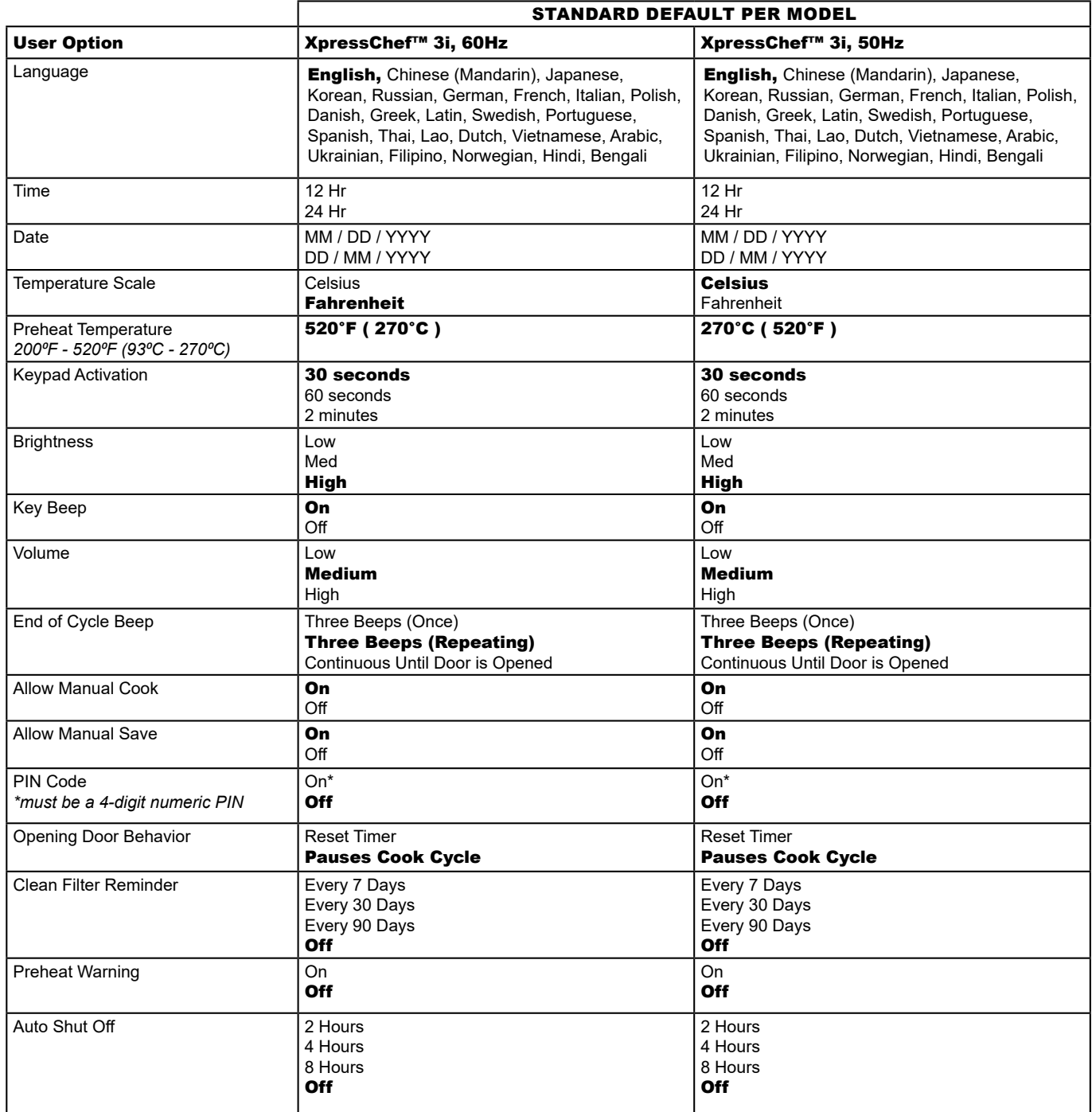